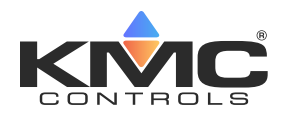

# **KMC Connect Lite**

# **Mobile App User Guide**

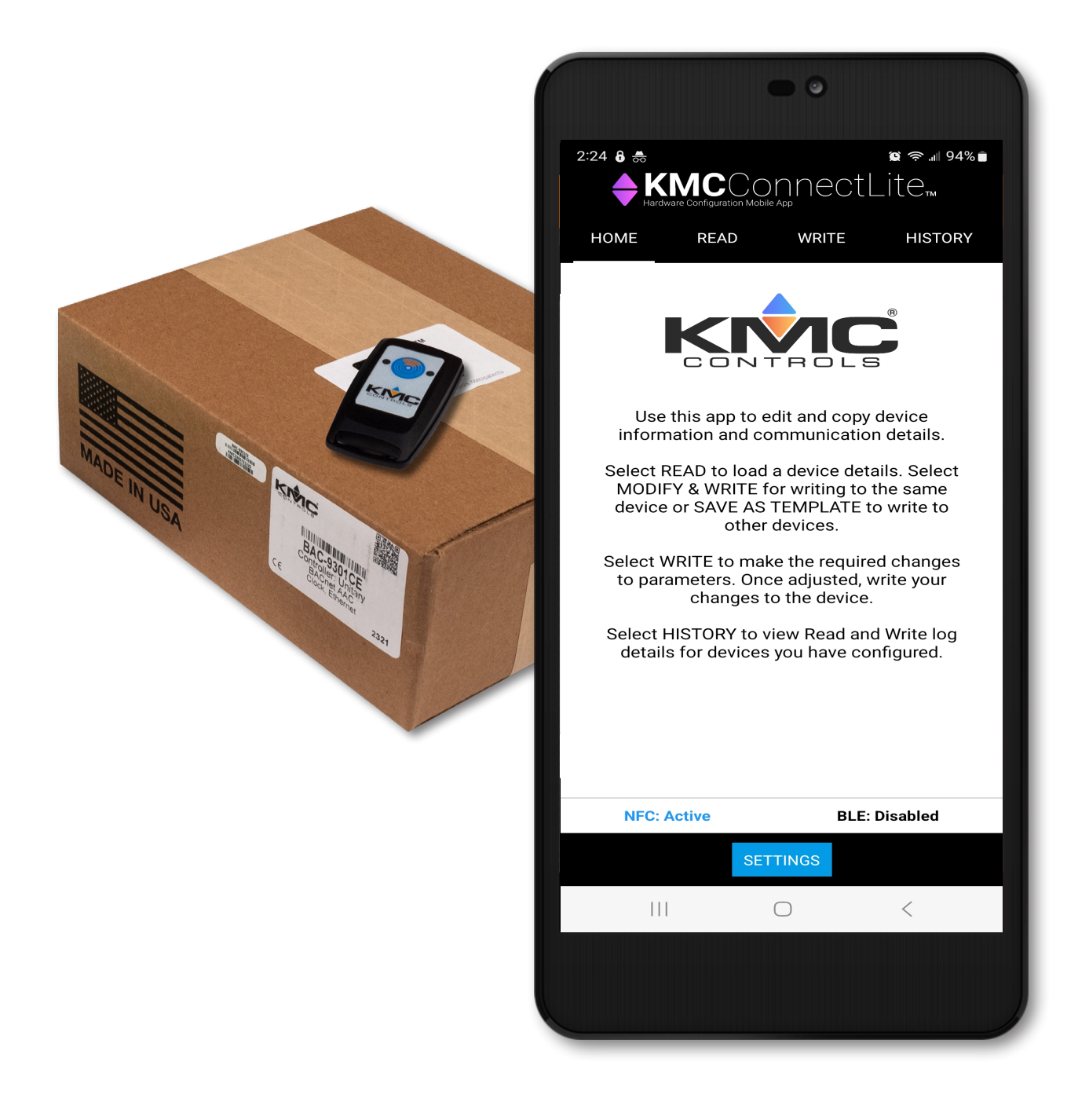

# **CONTENTS**

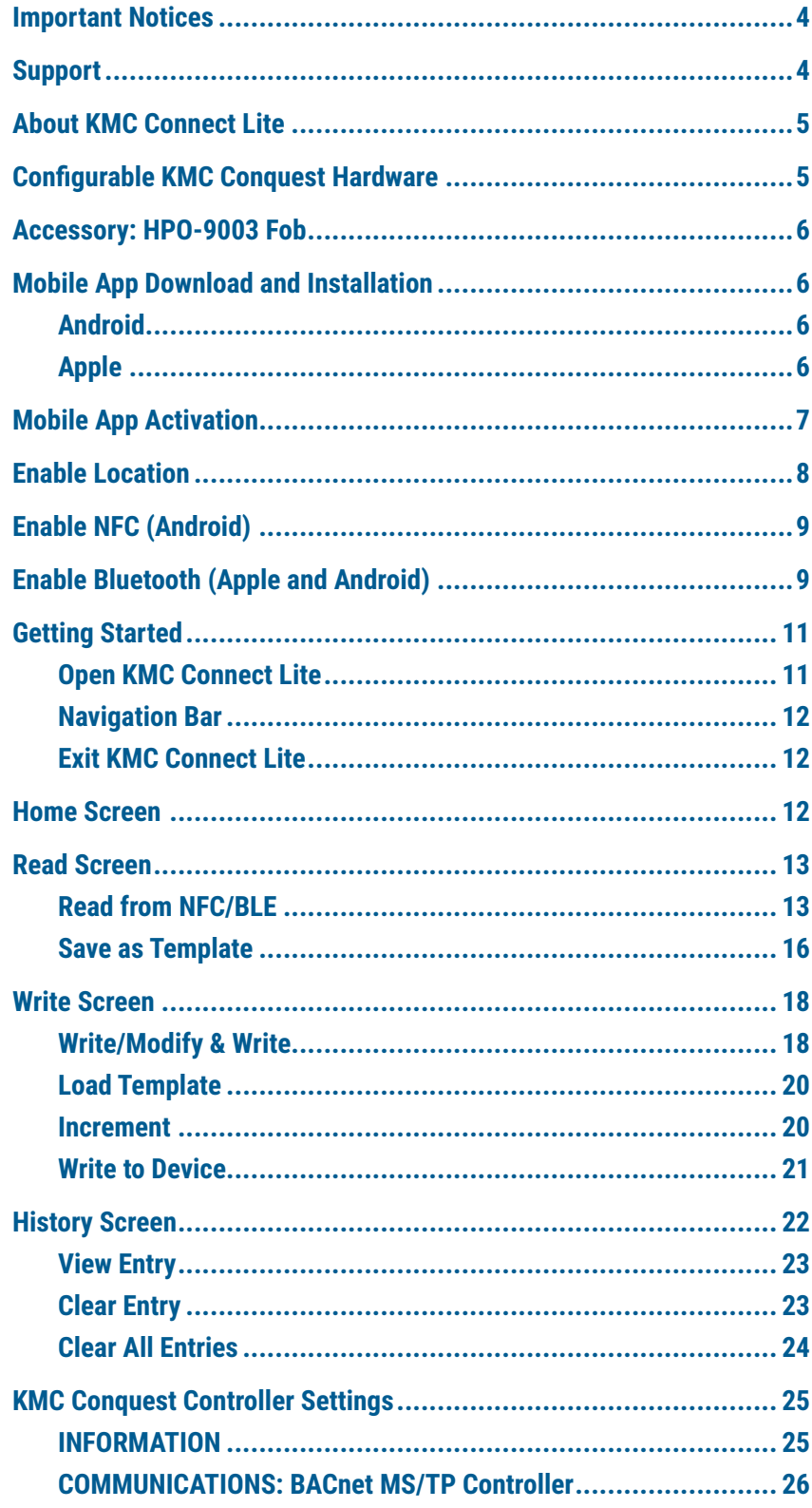

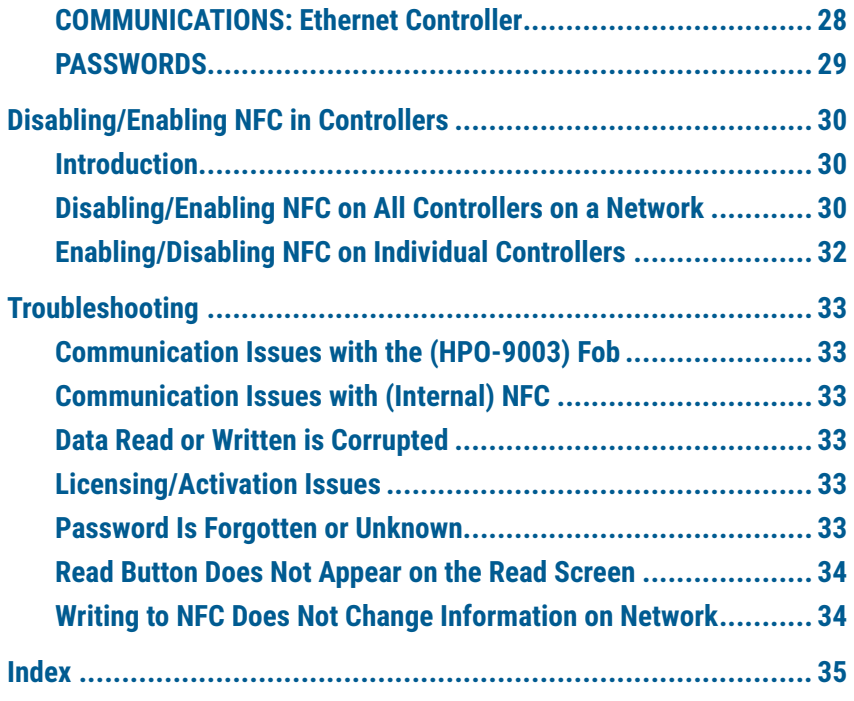

## <span id="page-3-0"></span>**IMPORTANT NOTICES**

©2023, KMC Controls, Inc.

The KMC Connect Lite™ app for NFC configuration is protected under United States Patent Number 10,006,654. Pat. **<https://www.kmccontrols.com/patents/>**

KMC Controls® and NetSensor® are registered trademarks of KMC Controls. KMC Conquest™, KMC Connect™, KMC Connect Lite™, KMC Converge™, and TotalControl™ are all trademarks of KMC Controls. All other products or name brands mentioned are trademarks of their respective companies or organizations.

All rights reserved. No part of this publication may be reproduced, transmitted, transcribed, stored in a retrieval system, or translated into any language in any form by any means without the written permission of KMC Controls, Inc.

The material in this document is for information purposes only. The contents and the product it describes are subject to change without notice. KMC Controls, Inc. makes no representations or warranties with respect to this publication. In no event shall KMC Controls Inc. be liable for any damages, direct or incidental, arising out of or related to the use of this information.

KMC Controls, Inc. 19476 Industrial Drive New Paris, IN 46553 U.S.A.

TEL: 1.574.831.5250 FAX: 1.574.831.5252

Email: info@kmccontrols.com

## **SUPPORT**

Additional resources for installation, configuration, application, operation, programming, upgrading, and much more are available on the web at **[kmccontrols.com](https://www.kmccontrols.com/)**. Log in to see all available files.

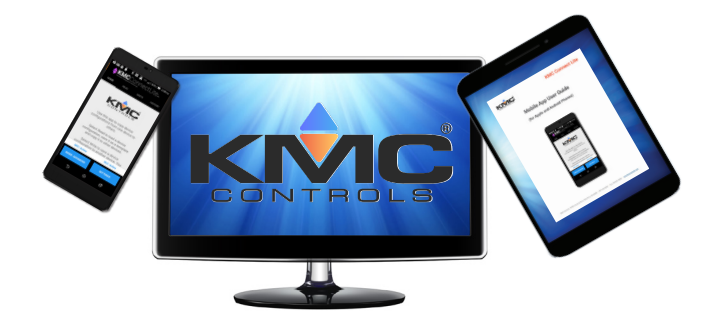

<span id="page-4-0"></span>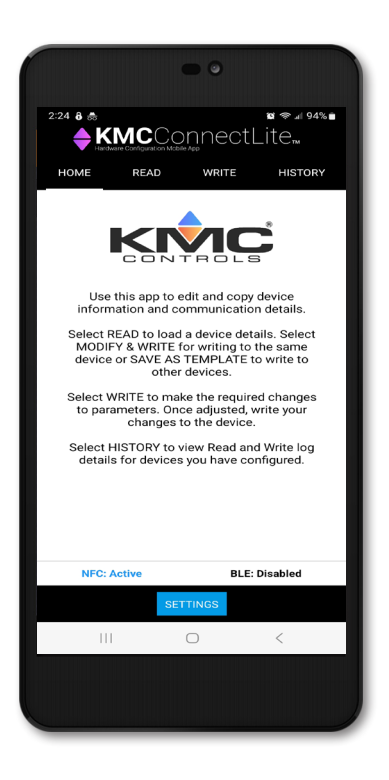

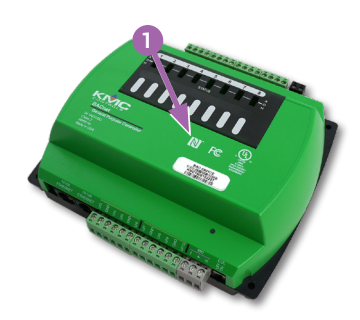

**BAC-5900 Series**

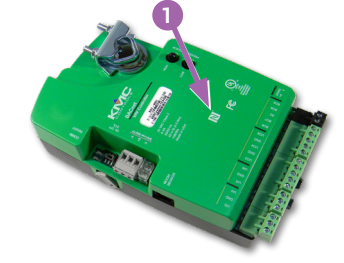

**BAC-9000 Series**

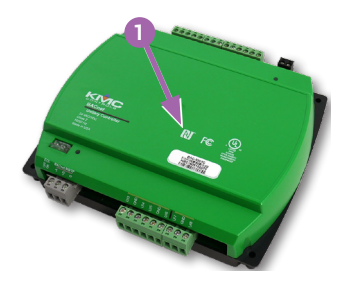

**BAC-9300 Series**

# **ABOUT KMC CONNECT LITE**

The KMC Connect Lite mobile app provides fast configuration of KMC Conquest controllers using **Near Field Communication (NFC)**. With KMC Connect Lite, users can:

- Read, modify, and write data directly from and to an unpowered NFC-enabled KMC Conquest controller still in the box.
- View and email the read/write history stored on the mobile device.
- Create templates for device configuration.
- **NOTE:** Screens may vary from those in this document, depending on the device. Follow the instructions that pertain to your (Android/Apple) device.

## **CONFIGURABLE KMC CONQUEST HARDWARE**

The following KMC Conquest controllers are configurable using KMC Connect Lite.

- **[BAC-5900 Series BACnet General Purpose Controllers](https://www.kmccontrols.com/product/bac-5900-SERIES/)**
- **[BAC-9000 Series BACnet VAV Controller-Actuators](https://www.kmccontrols.com/product/bac-9000-SERIES/)**
- **[BAC-9300 Series BACnet Unitary Controllers](https://www.kmccontrols.com/product/bac-9300-SERIES/)**

The **N-Mark 1** designates the location of the NFC board in a KMC Conquest controller.

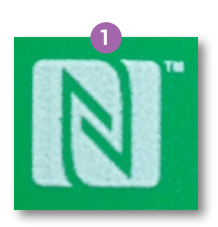

**NOTE:** In some devices, the NFC antenna is located on the phone battery. Verify an Original Equipment Manufacturer's battery indicating Near Field Communication **2** is installed.

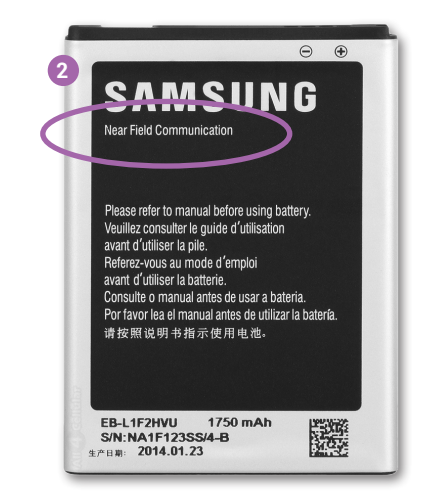

**NOTE:** Android devices that do not have built-in NFC but support BLE

(Bluetooth Low Energy) can use the HPO-9003 NFC Bluetooth/USB module (fob).

## <span id="page-5-1"></span><span id="page-5-0"></span>**ACCESSORY: HPO-9003 FOB**

An **HPO-9003 NFC-Bluetooth/USB Module (fob) 3** is required when using KMC Connect Lite Mobile with an Apple device or an Android device without built-in NFC. **The device must support BLE (Bluetooth Low Energy, also known as "Bluetooth Smart")**. The HPO-9003 includes a USB cable for charging.

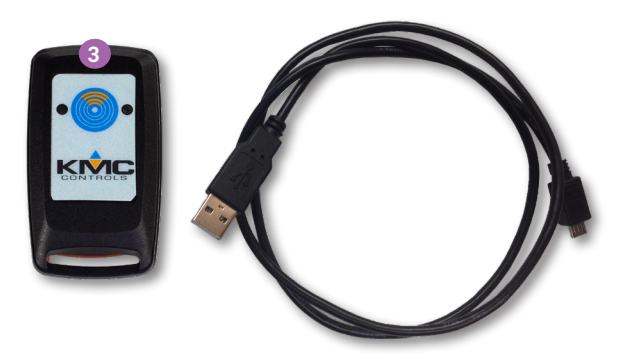

**NOTE:** See the **[KMC Connect Lite Data Sheet](https://www.kmccontrols.com/product/CONNECT-LITE-MOBILE/)** for HPO-9003 information and specifications.

## <span id="page-5-2"></span>**MOBILE APP DOWNLOAD AND INSTALLATION**

#### **Android**

Complete the following steps to download the KMC Connect Lite mobile app for **Android**. (See below for Apple.)

1. Navigate to **Google Play 4** on your device.

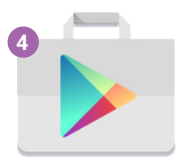

- 2. Search for **KMC Connect Lite**.
- 3. Install the app following the installation procedures of the mobile device.
- 4. Activate the app. See **[Mobile App Activation on page](#page-6-1) 7**.

#### **Apple**

Complete the following steps to download the KMC Connect Lite Mobile App for **Apple**. (See above for Android.)

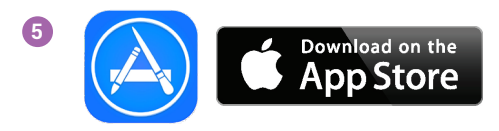

- <span id="page-6-0"></span>5. Navigate to the **App Store 5** from an Apple Device.
- 6. Search for **KMC Connect Lite**.
- 7. Install the app following the installation procedures of the mobile device.
- **NOTE:** If KMC Connect Lite is downloaded to a computer, the mobile device must be synced with iTunes to install.
	- 8. Activate the app. See **[Mobile App Activation on page](#page-6-1) 7**.

## <span id="page-6-1"></span>**MOBILE APP ACTIVATION**

- **NOTE:** Activation is required before the KMC Connect Lite mobile app can be used.
	- 1. Log in to the KMC Controls web site (**[kmccontrols.com](https://www.kmccontrols.com/)**).
	- 2. Search for and add Part Number **[CONNECT-LITE-MOBILE](https://www.kmccontrols.com/product/CONNECT-LITE-MOBILE/)** to your cart.
	- 3. Complete your purchase and the information to activate the app will be emailed to you.
	- 4. Touch the KMC Connect Lite **app icon 6** to open the app.

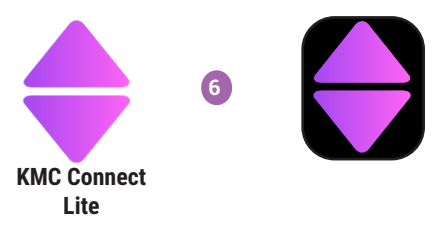

**KMC Connect**

- **NOTE:** The **Enter License Key** screen displays the first time KMC Connect Lite **Lite**opens.
	- 5. Input the information **7** .
	- 6. Touch **Submit 8** .

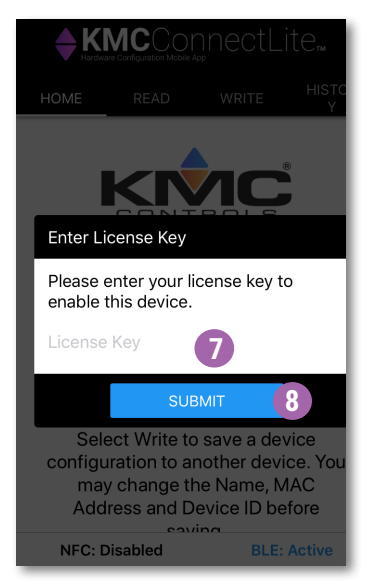

7. After activation, proceed to **[Enable Location on page](#page-7-1) 8**.

## <span id="page-7-1"></span><span id="page-7-0"></span>**ENABLE LOCATION**

Complete the following steps to enable device location and relative position detection on an Android device. (For Apple devices, follow these steps with the analogous settings.)

1. When the **Allow KMCConnectLite to access this device's location?** screen displays, touch **While using this app 9** .

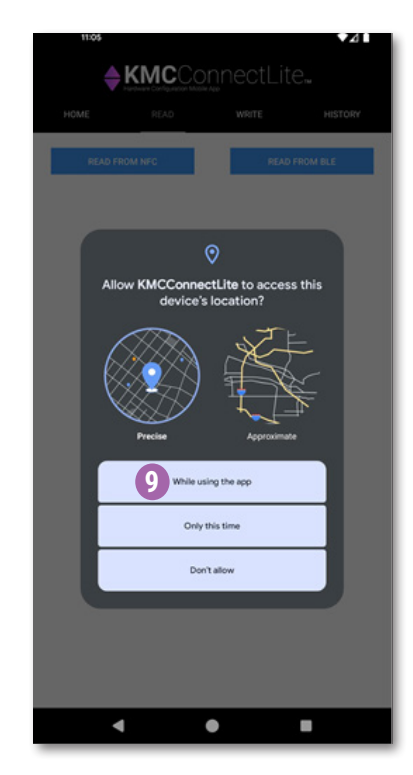

2. When the **Allow KMCConnectLite to find, connect to, and determine the relative position of nearby devices?** screen displays, touch **Allow 10** .

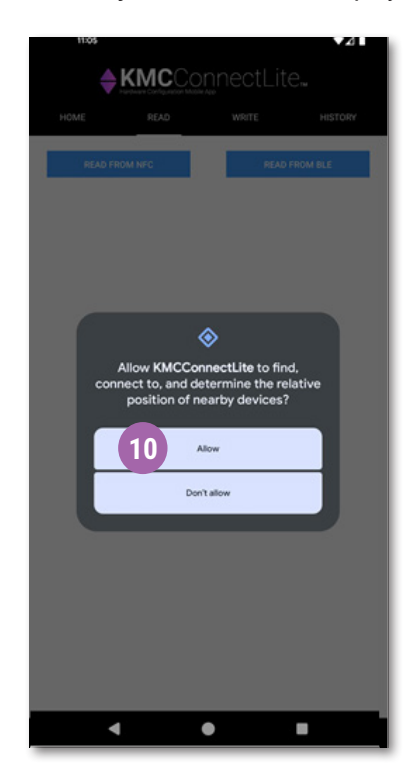

- <span id="page-8-0"></span>3. Proceed to **one** of the following options:
	- Enable built-in NFC if not already enabled (most Android devices). See **[Enable NFC \(Android\) on page 9](#page-8-1)**.
	- Enable Bluetooth for use with an HPO-9003 fob (all Apple and a few Android devices). See **[Getting Started on page](#page-10-1) 11**.

## <span id="page-8-1"></span>**ENABLE NFC (ANDROID)**

Complete the following steps to enable NFC on an Android device. (For Apple devices, see **[Enable Bluetooth \(Apple and Android\) on page 9](#page-8-2)** instead.)

- 1. Confirm your Android device has NFC and meets the minimum requirements for Connect Lite. See **Device Requirements on page 5**.
- **NOTE: Android devices that do not have built-in NFC** but support BLE (Bluetooth Low Energy) can use the HPO-9003 NFC Bluetooth/USB module (fob). See **[Getting Started on page](#page-10-1) 11** instead.
- **NOTE:** See the device specifications for detailed phone capabilities.
- **NOTE:** In some devices, the NFC antenna is located on the battery. If NFC does not work on your phone, verify an Original Equipment Manufacturers battery indicating Near Field Communication is installed. See **Device Requirements on page 5**.
- 2. Enable NFC on your phone.
- **NOTE:** There are a different ways to locate the NFC settings in Android devices. Refer to the manufacturer's instructions for the device you are using.
- **NOTE:** When NFC is enabled, the N-Mark **11** displays at the top of the screen. If it is displayed, continue on to **[Home Screen on page](#page-11-1) 12**.

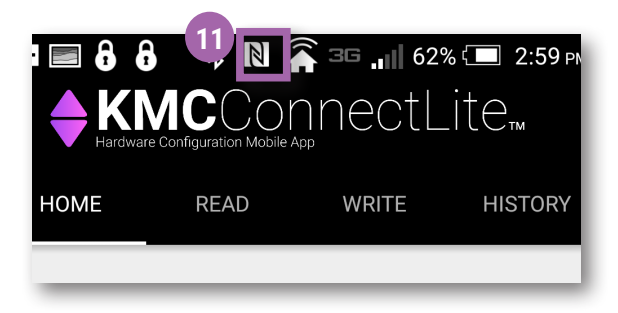

# <span id="page-8-2"></span>**ENABLE BLUETOOTH (APPLE AND ANDROID)**

Complete the following steps to enable Bluetooth BLE for use with an HPO-9003 fob. (See **[Accessory: HPO-9003 Fob on page](#page-5-1) 6**.)

**NOTE:** An **Apple iPhone** 5 with OS version 8.3 **was used in this procedure.**  The steps are similar for other compatible Apple devices. **If using an Android that is not NFC-enabled, follow these steps with the analogous Android settings.**

- 1. If the KMC Connect Lite app is still open, close it. See **[Exit KMC Connect](#page-11-2)  [Lite on page](#page-11-2) 12**.
- 2. Touch the **Settings Icon 12** .

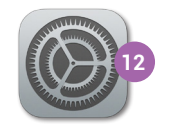

3. If Off, touch **Bluetooth 13** .

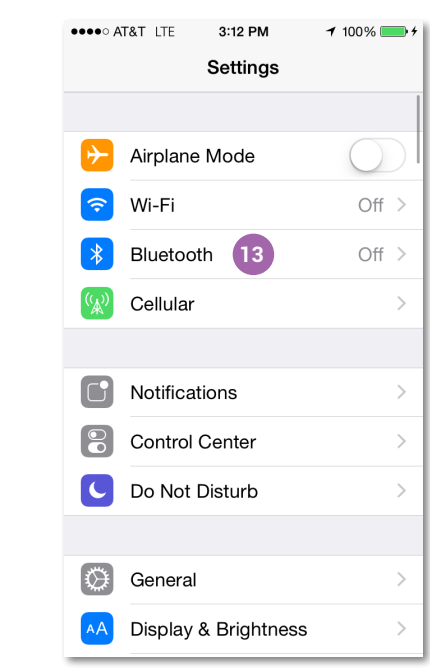

4. Touch the **white switch 14** .

**NOTE:** The switch **15** turns green when Bluetooth is enabled.

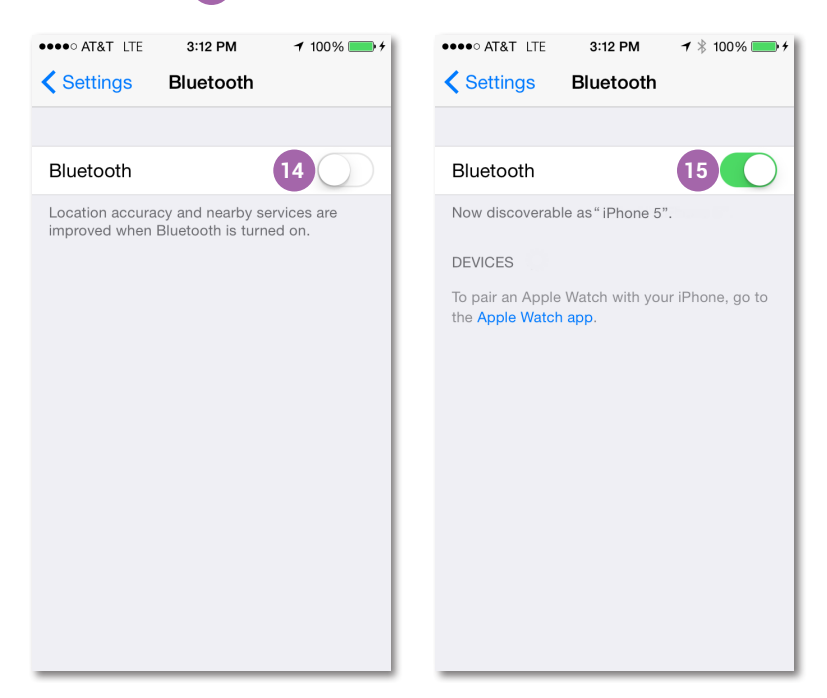

**NOTE: BLE** (Bluetooth Low Energy or "Bluetooth Smart") **must be available on** 

**the device**. Older devices may have "standard" or "classic" Bluetooth but not BLE. In such cases, the Connect Lite Home screen may still say "BLE: Active" because Bluetooth is active, but reading and writing will not work.

- <span id="page-10-0"></span>**NOTE:** Pairing a device with BLE is **not** necessary and may interfere with BLE functioning properly.
	- 5. Press the **Target button 16** to turn on the NFC-Bluetooth fob.

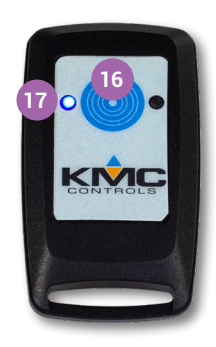

- **NOTE:** The NFC-Bluetooth fob will make a two-note sound and the blue communication **indicator 17** will illuminate. After five minutes of inactivity, the fob will time out and the indicator will turn off.
- **NOTE:** Older phones may support Bluetooth but not BLE. **Only try pairing the fob if you have unsuccessfully tried reading with the fob from the app.** To pair the fob to your mobile device, if HPO-9003 appears on the Devices list **18** , press it.

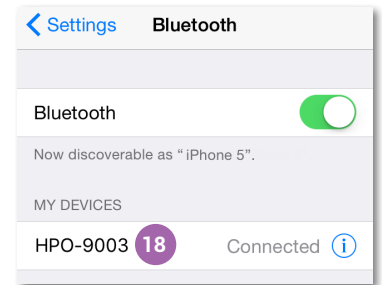

**NOTE:** With BLE, the HPO-9003 generally does **not** show up under MY DEVICES in Bluetooth Settings.

## <span id="page-10-1"></span>**GETTING STARTED**

## **Open KMC Connect Lite**

- **NOTE:** See **[Mobile App Download and Installation on page](#page-5-2) 6** to install KMC Connect Lite.
- **NOTE:** To enable Bluetooth, see **[Enable Bluetooth \(Apple and Android\) on page](#page-8-2)  [9](#page-8-2)**.

Complete the following steps to open KMC Connect Lite.

1. On an Android, verify that other NFC apps are closed.

<span id="page-11-0"></span>2. Touch the KMC Connect Lite **app icon 19** .

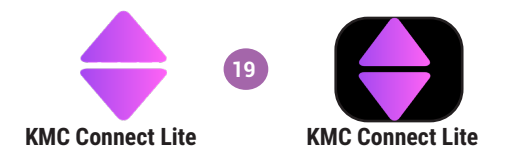

- **NOTE:** The **Enter License Key** screen displays the first time KMC Connect Lite is opened. See **[Mobile App Activation on page](#page-6-1) 7** to activate the app. After activation, this screen will not display again.
	- 3. To begin configuring KMC Conquest controllers using KMC Connect Lite Mobile, see **[Home Screen on page](#page-11-1) 12**.

## **Navigation Bar**

- **NOTE:** The **Navigation bar** at the top of the screen stays the same on every page.
- **NOTE:** Screen navigation is the same for Android and Apple devices.

Touch **Home 20** , **Read 21** , **Write 22** , or **History 23** to navigate to that screen.

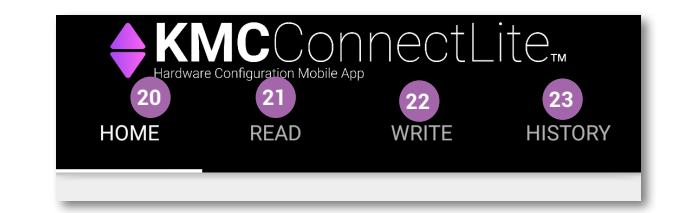

## <span id="page-11-2"></span>**Exit KMC Connect Lite**

To close the KMC Connect Lite application, follow the application exit procedure for your device.

## <span id="page-11-1"></span>**HOME SCREEN**

The **Home** screen or Welcome screen displays when KMC Connect Lite is launched. The **Home** screen describes how to use the app.

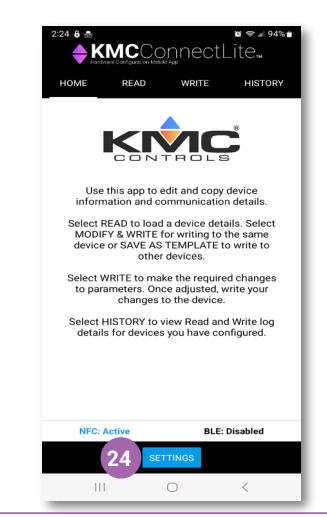

<span id="page-12-0"></span>1. Press the **SETTINGS button 24** to display the Licensing Information screen.

## **READ SCREEN**

## <span id="page-12-1"></span>**Read from NFC/BLE**

A **READ FROM NFC/BLE** displays the configuration settings of a KMC Conquest controller. Complete the following steps to read from a controller.

- 1. Disconnect the KMC Conquest controller from power.
- **NOTE:** The controller must be unpowered before performing a **READ FROM NFC/ BLE** or a **WRITE TO NFC/BLE**. The read or write could be corrupted due to interference between 24 VAC/VDC and NFC.
	- 2. Touch **Read 25** .

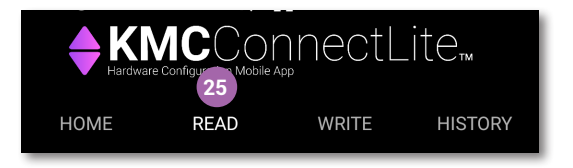

**NOTE:** The Read screen is blank until a **READ FROM NFC/BLE** is performed.

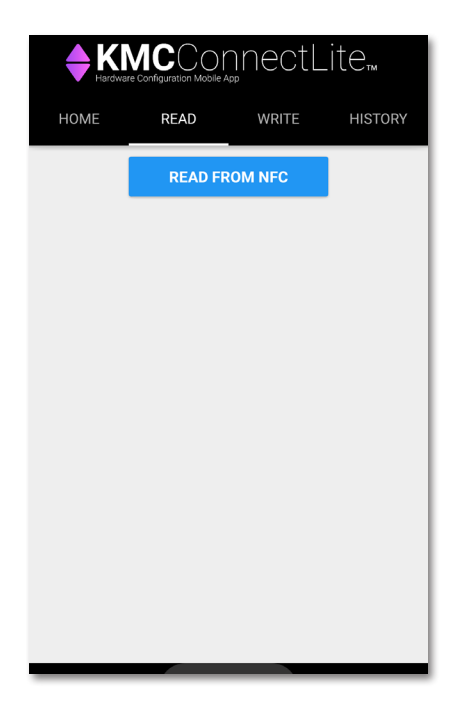

- **NOTE: Choose an action 26** displays at the bottom of the screen if there is more than one app installed on the device that uses NFC.
	- 3. Touch the KMC Connect Lite **app icon 27** if necessary.

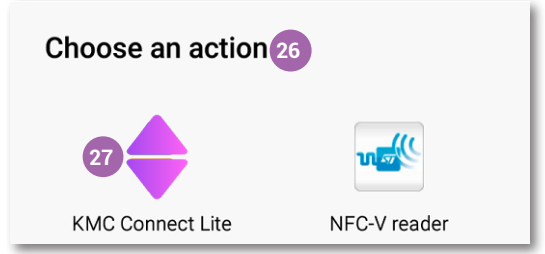

- **NOTE:** If KMC Connect Lite is the only NFC app on your device, Choose an action does not display.
- **NOTE:** The KMC Conquest controller must be unpowered before performing a **READ FROM NFC/BLE**. The READ could be corrupted due to interference between NFC and 24 VAC/VDC. Disconnect the controller from power if necessary.
	- 4. Touch **READ FROM NFC/BLE 28** . The phone will scan for the NFC/BLE tag. It is not necessary to pair the phone with the controller first.

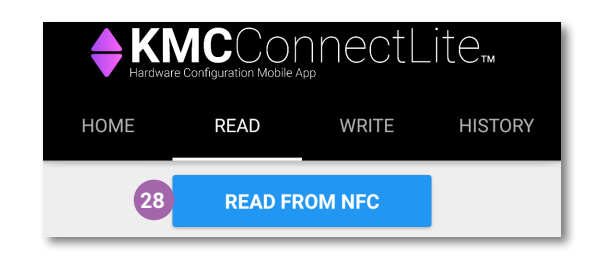

5. Locate the **N-Mark 29** on an unopened KMC Conquest product box or the **N-Mark 30** on the KMC Conquest controller.

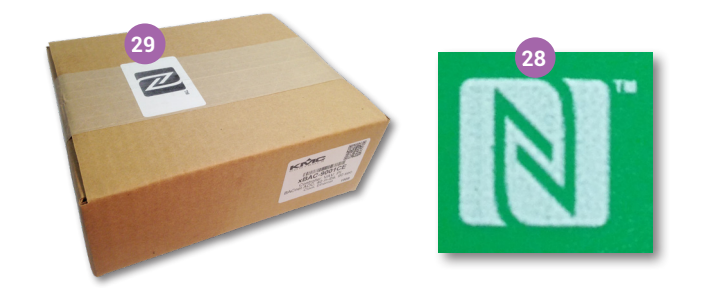

6. Place the NFC-enabled Android device or paired NFC-Bluetooth fob over the N-Mark on the **unopened box 31** or on the N-Mark on the **unpowered KMC Conquest controller 32** .

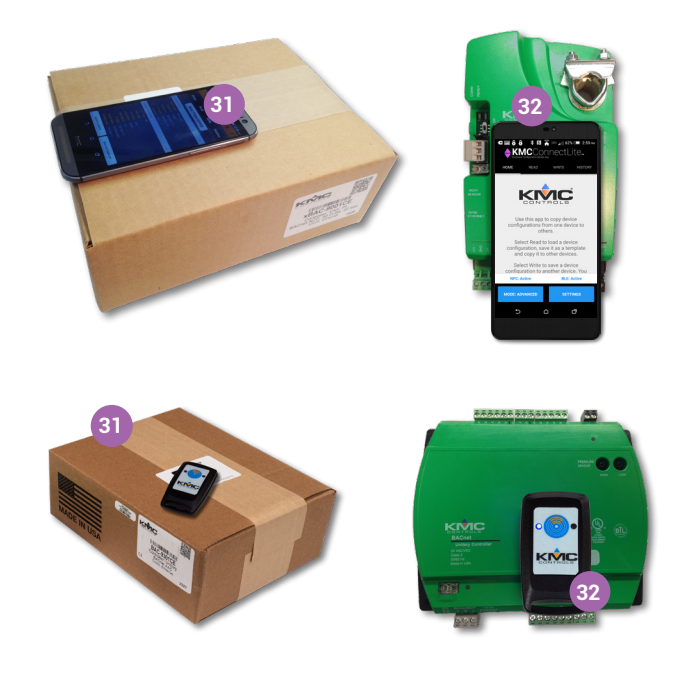

7. On the NFC-Bluetooth fob, verify the **blue indicator light 33** is ON.

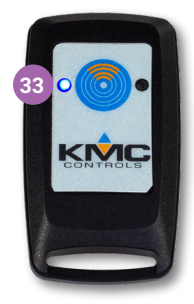

- **NOTE:** When the NFC board of the controller is within readable range (up to 1½ inches or 4 cm), the Android device makes a sound. The fob, however, does **not** make a sound when it is in readable range.
- **NOTE:** Do not move the phone or fob until the controller information is displayed on the device screen.
- **NOTE:** A Read operation can take half a minute or more. If it takes significantly longer or an error message appears, check that the blue light on the fob is on (if a fob is used) and that the fob or phone is positioned correctly.
	- 8. In the Successfully read tag box, touch **OK 34** .

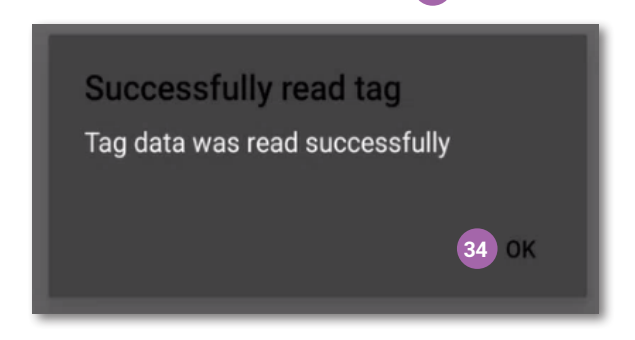

**NOTE:** The Enter Password screen displays the first time you perform a **READ FROM NFC/BLE** from a controller since the app was opened.

- 9. If prompted, type in the Level 2 Password **35** .
- <span id="page-15-0"></span>**NOTE:** See **[PASSWORDS on page 29](#page-28-1)** and the **[KMC Conquest Controllers](https://www.kmccontrols.com/product/CONNECT-LITE-MOBILE/)  [Default Password Technical Bulletin](https://www.kmccontrols.com/product/CONNECT-LITE-MOBILE/).** For security purposes, change the controller's default password.
	- 10. Touch **Submit 36**

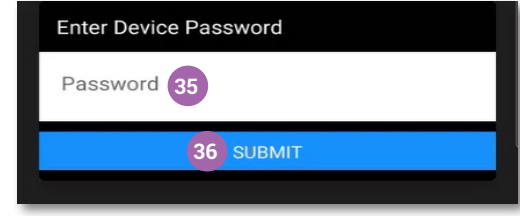

- **NOTE:** If you enter **no** password and touch **Submit** and then (on the Incorrect Password box) **OK**, you will be able to see the controller settings, but you will not be able to complete a **WRITE TO NFC/BLE**.
	- 11. Scroll down and up to view all the sections.
- **NOTE:** See **[KMC Conquest Controller Settings on page](#page-24-1) 25** for a description of the contents listed under each section.
	- 12. Touch  $\vee$   $\circ$   $\circ$  on the right end of a section bar to expand that section.
	- 13. Touch  $\bigwedge$  38 to collapse that section.

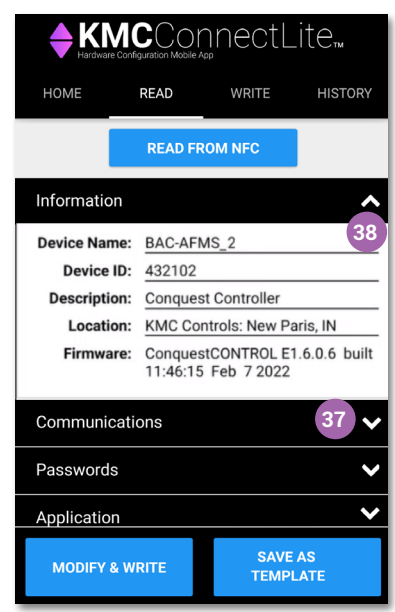

**NOTE:** If you navigate to another screen and then touch **READ**, the last **READ FROM NFC/BLE** displays.

## <span id="page-15-1"></span>**Save as Template**

**NOTE:** Select **SAVE AS TEMPLATE** to create a model-specific template to write the same settings to multiple KMC Conquest controllers.

<span id="page-16-0"></span>1. Touch **SAVE AS TEMPLATE 39** .

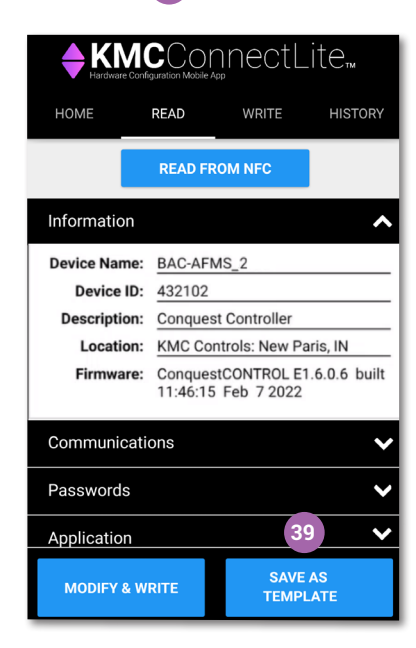

2. Enter the Template Name **40** .

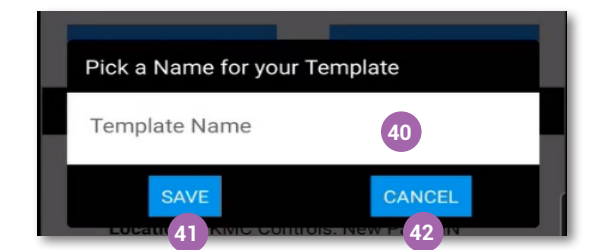

- **NOTE:** The Template name can be a maximum length of 20 characters. It can include any combination of alphanumeric, uppercase and lowercase, and special characters.
	- 3. Touch **Save 41** to save the template or touch **Cancel 42** to continue without saving.
- **NOTE:** Saved templates are loaded from the **Write** screen. See **[Load Template](#page-19-1)  [on page 20](#page-19-1)**.

## <span id="page-17-0"></span>**WRITE SCREEN**

**NOTE:** The **Write** screen is used to change/modify and write the configuration settings of a KMC Conquest controller.

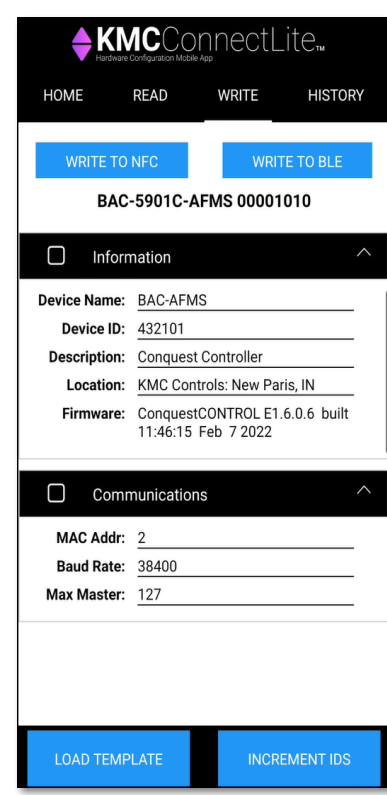

## <span id="page-17-1"></span>**Write/Modify & Write**

Select **Write** or **MODIFY & WRITE** to write controller configuration settings to a KMC Conquest controller.

1. From the **Read** screen, touch **Write 43** or **MODIFY & WRITE 44** .

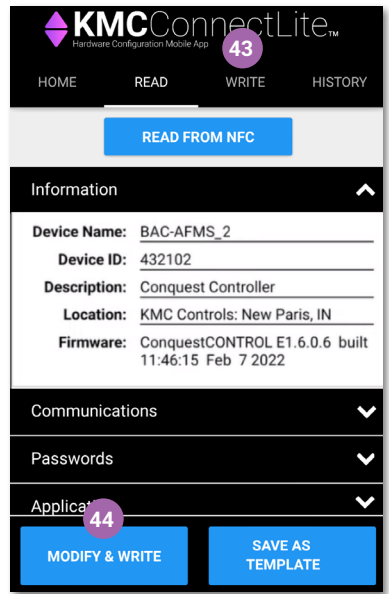

- <span id="page-18-0"></span>**NOTE:** The information displayed on the Write screen is that of the last read performed. See **[Read from NFC/BLE on page 13](#page-12-1)** to read new configuration information.
	- 2. Touch the box **45** to the left of the section to be changed/modified.
- **NOTE:** Changes cannot be made unless the box to the left of the section is checked.

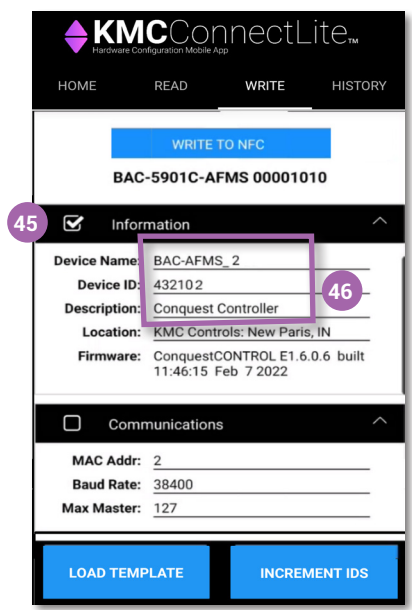

- 3. Touch a field **46** to modify and input the new information.
- 4. Enter the new information.
- 5. Complete steps 2 through 4 above to modify the parameters in other sections.
- **NOTE:** Additional configuration options are to load a saved template or use the increment function. See **[Load Template on page 20](#page-19-1)** and **[Increment on](#page-19-2)  [page 20](#page-19-2)**.
	- 6. To write the new information to a controller, refer to **[Write to Device on](#page-20-1)  [page](#page-20-1) 21**.

## <span id="page-19-1"></span><span id="page-19-0"></span>**Load Template**

Select **LOAD TEMPLATE** to use a saved model-specific template to write configuration settings to a KMC Conquest controller.

- **NOTE:** See **[Save as Template on page](#page-15-1) 16** to create a model-specific template.
	- 1. Complete a **READ FROM NFC/BLE**.
	- 2. From the **Write** screen, touch **LOAD TEMPLATE 47** .

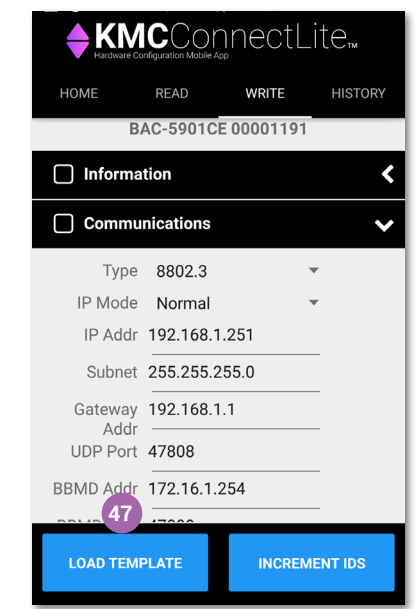

- 3. Touch the name of the template **48** to load.
- 4. Touch **Load 47** to load the saved template or touch **Cancel 48** to return to the Write screen.

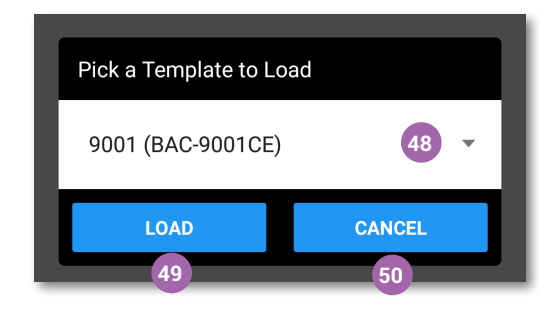

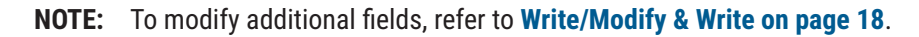

#### <span id="page-19-2"></span>**Increment**

- **NOTE:** Select **INCREMENT IDS** to change the **Device ID**.
- **NOTE: IDS** means IDs or identifiers.
	- 1. Touch the field to be incremented.

<span id="page-20-0"></span>2. Touch **INCREMENT IDS 51** .

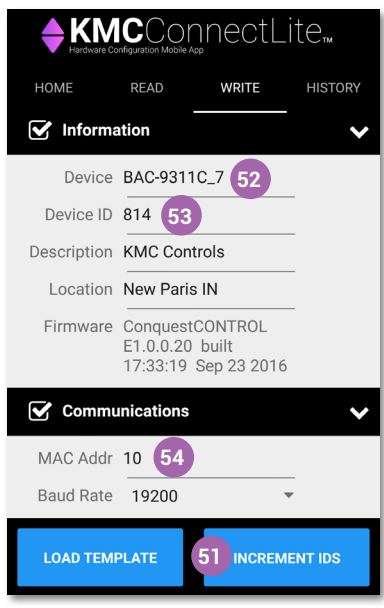

- **NOTE: INCREMENT** can change the **Device (Name) 52** , and **Device ID 53** , and **MAC Addr 54** fields for MS/TP controllers It can change the **Device Name** and **Device ID** fields for Ethernet controllers.
- **NOTE:** The **Device Name**, the **Device ID**, and the **MAC Addr** fields increment by one as long as the field ends in a number.
	- 3. To modify additional fields, refer to **[Write/Modify & Write on page](#page-17-1) 18**.

## <span id="page-20-1"></span>**Write to Device**

Select **WRITE TO NFC/BLE** to write modified configuration information to a KMC Conquest controller.

- **NOTE:** The KMC Conquest controller must be unpowered before performing a **READ FROM NFC/BLE** or a **WRITE TO NFC/BLE**. The READ or Write could be corrupted due to interference between NFC and 24 VAC/VDC.
- **NOTE: Choose an action 55** displays at the bottom of the screen if there is more than one app installed on the device that uses NFC.
	- 1. Touch the KMC Connect Lite **app icon 56** .

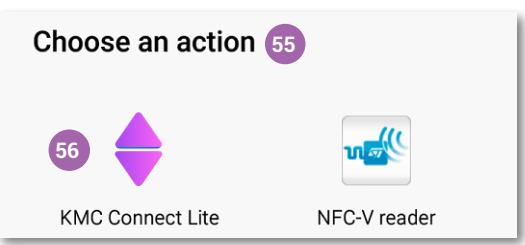

- <span id="page-21-0"></span>**NOTE:** If KMC Connect Lite is the only NFC app on your device, **Choose an action** will not display.
	- 2. Touch **WRITE TO NFC/BLE 57** .

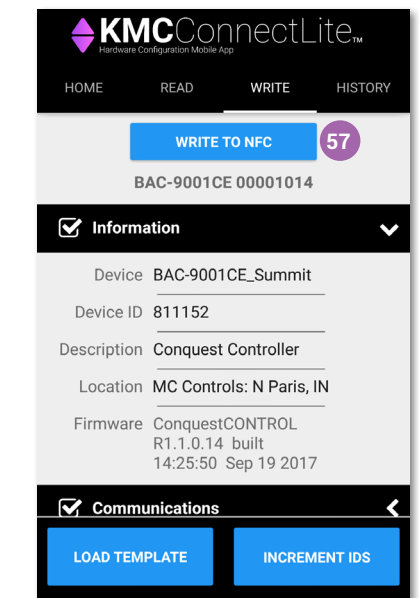

- 3. Place the phone or fob over the N-Mark on the unopened box **31** or on the N-Mark on the **unpowered** controller **32** in the same manner as the Read operation. See **[Read from NFC/BLE on page 13](#page-12-1)** for details.
- **NOTE:** A **WRITE TO NFC/BLE** can take up to a minute. **Successfully wrote tag 58** displays on the screen when the configuration data has been written successfully from KMC Connect Lite to the NFC board inside the controller.

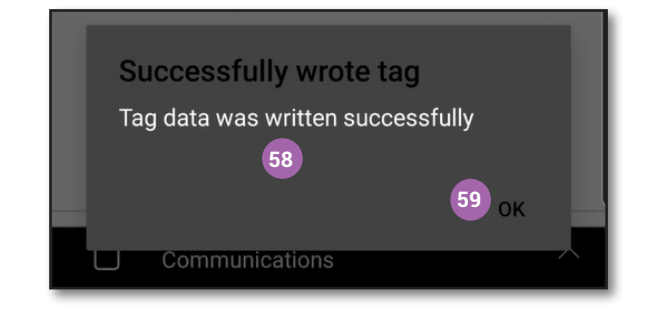

- 4. Touch **OK 59** .
- 5. Connect the controller to power.

## **HISTORY SCREEN**

The **History** screen displays a list of the read and write activities performed on the mobile device.

<span id="page-22-0"></span>1. Touch **History 60** from any screen.

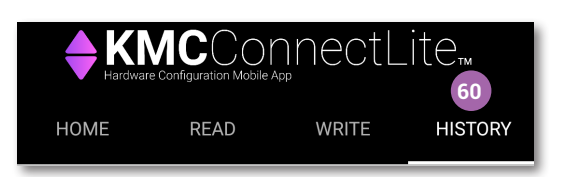

## **View Entry**

**NOTE:** The last read or write performed is the first item listed.

1. Touch the **History File Name 61** to view.

**NOTE:** The selected operation is highlighted.

2. Touch **View Entry 62** .

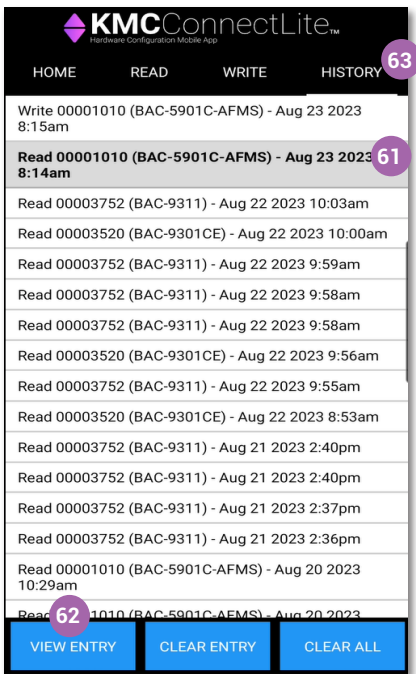

- **NOTE:** History entries cannot be modified, only viewed or emailed.
	- 3. Touch **History 63** to return to the list of read and write activities.

## <span id="page-23-0"></span>**Clear Entry**

Complete the following steps to clear one entry from the history.

- 1. Touch the **History File Name 64** to be cleared.
- **NOTE:** The selected template is highlighted.
	- 2. Touch **Clear Entry 65** .

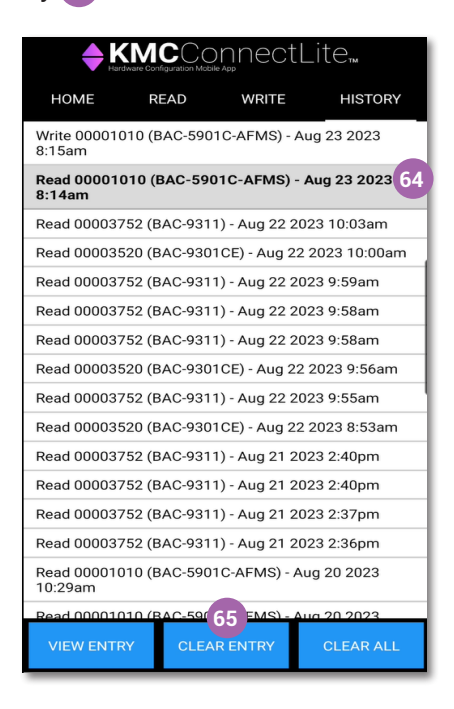

## **Clear All Entries**

Complete the following steps to clear/delete all the read and write history from the mobile device.

1. Touch **Clear All 66** .

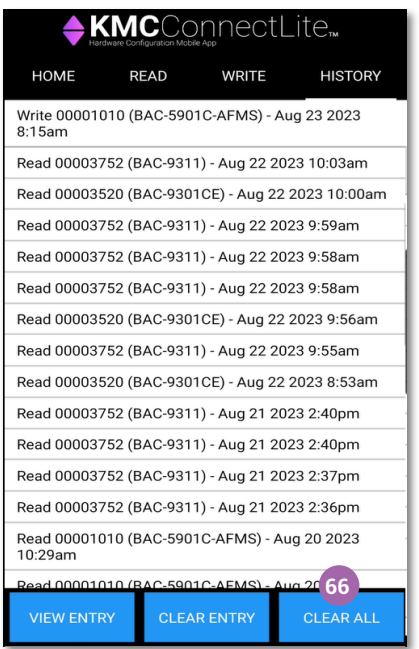

<span id="page-24-0"></span>2. In the **Clear All?** dialog box, touch **Yes 67** to clear/delete the history or touch **Cancel 68** to keep the history.

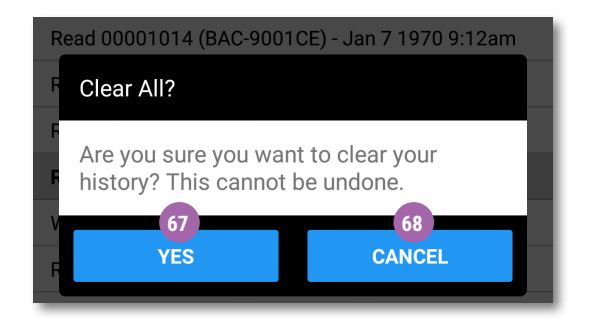

## <span id="page-24-1"></span>**KMC CONQUEST CONTROLLER SETTINGS**

**NOTE:** See the **[KMC Conquest Selection Guide](https://www.kmccontrols.com/product/BAC-5901C/)** for additional information about each controller.

#### **INFORMATION**

See the following table for descriptions of the fields in the **Information** section.

**NOTE:** The fields in the **Information** section are the same for all KMC Conquest controllers.

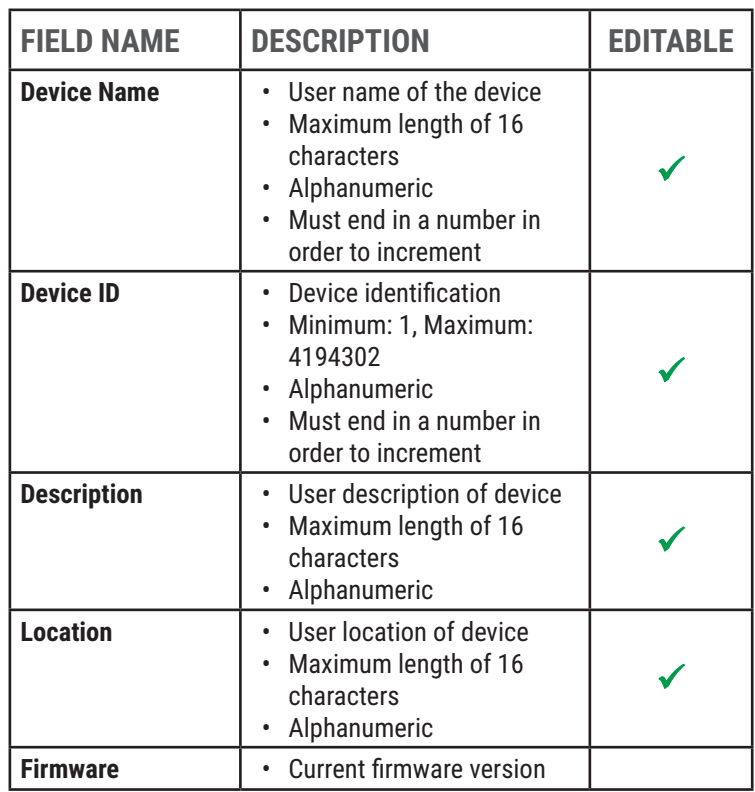

<span id="page-25-0"></span>Complete the following steps to make changes to the **Information** settings of a KMC Conquest controller.

- 1. From the **Write** screen, touch the box **69** to the left of **Information**.
- **NOTE:** The box must be checked in order to make changes to the **INFORMATION** settings.

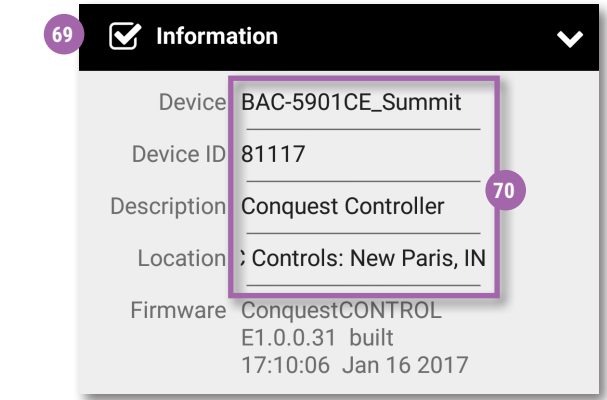

- 2. Touch the desired field **70** to change the setting and input the new information.
- 3. Complete a **WRITE TO NFC/BLE** to change the settings of the controller.

**NOTE:** See **[Write to Device on page 21](#page-20-1)**.

## **COMMUNICATIONS: BACnet MS/TP Controller**

See the table below for descriptions of the fields of the **Communications** section for a BACnet **MS/TP** controller.

**NOTE:** The fields in the **Communications** section are the same for all KMC Conquest BACnet MS/TP controllers.

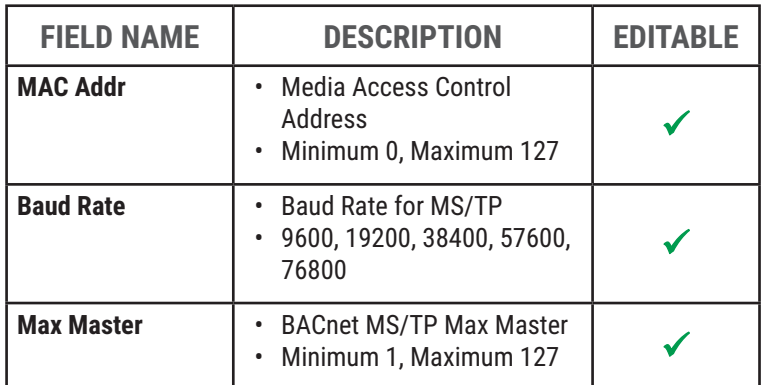

Complete the following steps to make changes to the **Communications**  settings of an MS/TP controller.

1. From the **Write** screen, touch the box **71** to the left of **Communications**.

<span id="page-26-0"></span>**NOTE:** The box must be checked in order to change the settings.

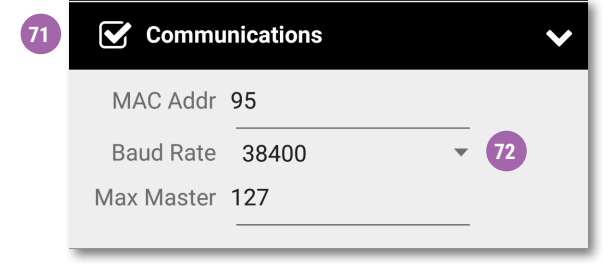

- 2. Touch the **Baud Rate arrow 72** to access **Baud Rate** options for the controller.
- 3. Touch one of the following **Baud Rate** options **73** to select the Baud Rate.

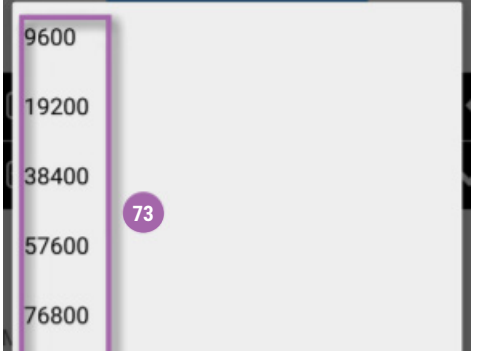

4. Touch the **MAC Addr** field **74** or the **Max Master** field **75** to change the setting and input the new information.

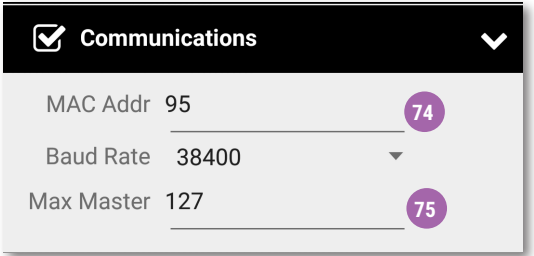

5. Complete a **WRITE TO NFC/BLE** to change the settings of the controller.

**NOTE:** See **[Write to Device on page](#page-20-1) 21**.

## <span id="page-27-0"></span>**COMMUNICATIONS: Ethernet Controller**

Refer to the following table for descriptions of the fields of the **COMMUNICATIONS** section for an Ethernet controller.

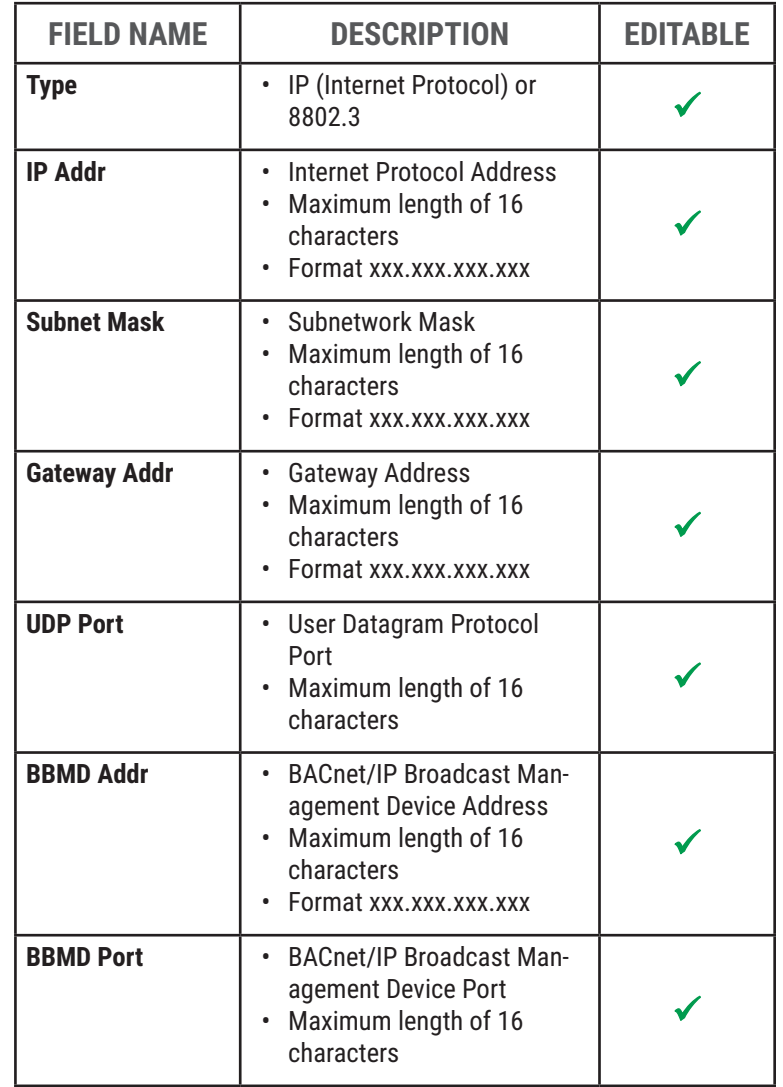

Complete the following steps to make changes to the **Communications** settings of an Ethernet controller.

- 1. Touch the box **76** to the left of COMMUNICATIONS.
- **NOTE:** The box must be checked in order to change the settings.

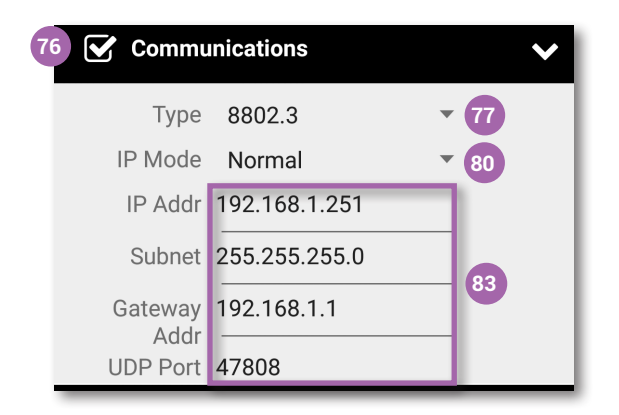

- <span id="page-28-0"></span>2. Touch the **arrow 77** to access the Internet protocol **Type** options for the controller.
- 3. Touch **IP 78** or **8802.3 79** to select the protocol type.

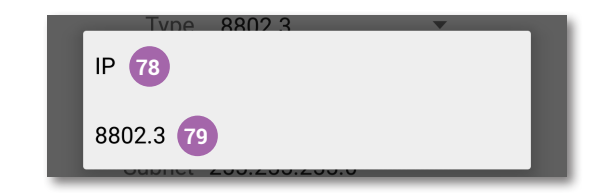

- 4. Touch the **arrow 80** to access the Internet protocol **IP Mode** options for the controller.
- 5. Touch **Normal 81** or **Foreign Device 82** to select the protocol type.

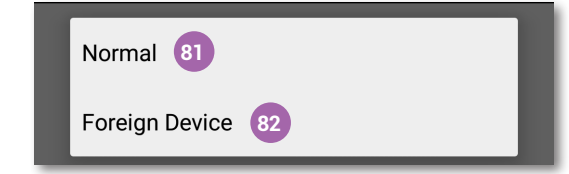

6. Touch the desired field **83** to change address and port settings and enter the new information.

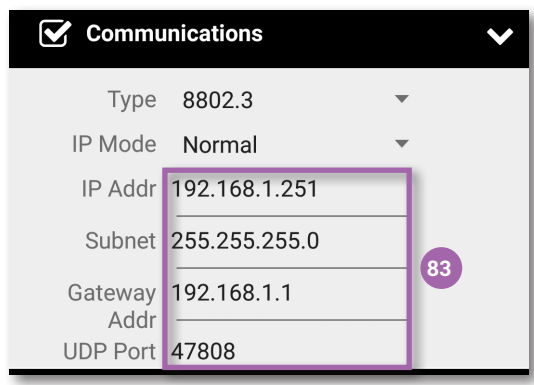

- 7. Complete a **WRITE TO NFC/BLE** to change the settings of the controller.
- **NOTE:** See **[Write to Device on page](#page-20-1) 21**.

#### <span id="page-28-1"></span>**PASSWORDS**

The following is a brief description of passwords used for KMC controllers.

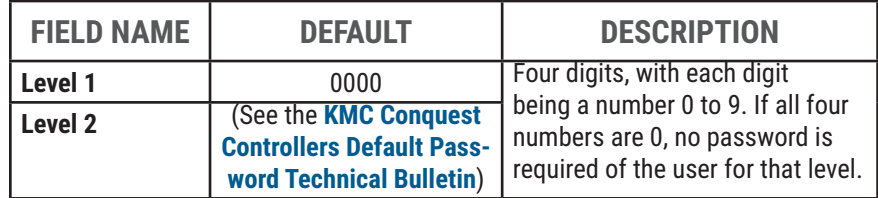

- **NOTE:** The **Level 1** password limits access for changing SETPOINTS of a KMC Conquest controller using a NetSensor.
- **NOTE:** The **Level 2** password limits access for changing SYSTEM configurations of a KMC Conquest controller. KMC Conquest controllers

are factory-set with a default level 2 password when using STE-9000 series NetSensors for configuration. For more information about the default password, see the **[KMC Conquest Controllers Default Password](https://www.kmccontrols.com/product/CONNECT-LITE-MOBILE/)  [Technical Bulletin](https://www.kmccontrols.com/product/CONNECT-LITE-MOBILE/)** by logging into the **[KMC Controls web site](https://www.kmccontrols.com/)**.

<span id="page-29-0"></span>**NOTE:** Device passwords cannot be changed in KMC Connect Lite.

## <span id="page-29-1"></span>**DISABLING/ENABLING NFC IN CONTROLLERS**

#### **Introduction**

KMC Conquest controllers have a main circuit board and (mounted just under the N-mark in the top cover) a smaller NFC board. The NFC board functions as a communications "middle man" when NFC operation is enabled. When reading/ writing, KMC Connect Lite communicates directly with the NFC board. When that operation is complete, the NFC board then writes the changed information to the main board.

NFC is enabled by default in new KMC Conquest controllers. After all controllers have been configured and installed, disabling NFC in them provides additional security against undesired changes to the system. Disabling and enabling NFC in controllers requires KMC Connect, KMC Converge, or TotalControl.

**If NFC is disabled, the NFC board in the controller does NOT communicate with the main board. However, KMC Connect Lite can still read and write to the NFC board (with current controller firmware). The NFC board will not communicate that information with the main board (which is connected to the BACnet network). In KMC Connect Lite, NFC reading and writing will appear to be working, but it is not actually making any controller-network changes. However, if NFC is re-enabled, the controller will need to be restarted, and after a cold start, any changes in the NFC board will be written to the main board.**

## **Disabling/Enabling NFC on All Controllers on a Network**

To **disable** NFC on all Conquest controllers on a network at the same time, under Network Manager:

- 1. Right-click the desired **network 84** .
- 2. Select **NFC 85** .
- 3. Select **Disable All 86** .

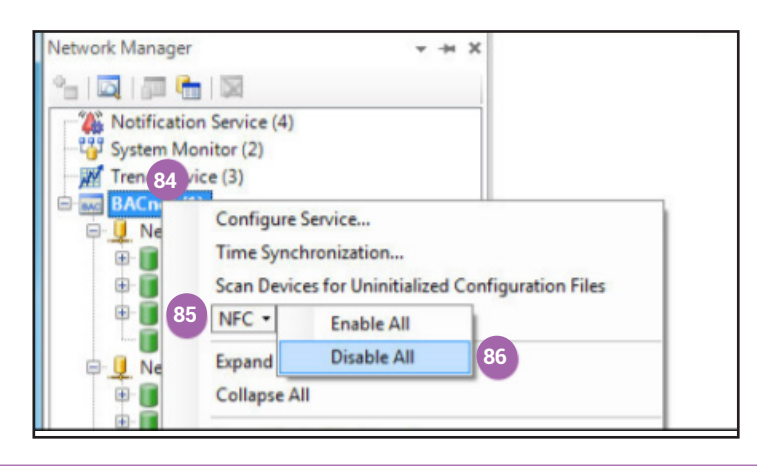

To **enable** NFC on all Conquest controllers on a network at the same time, under Network Manager:

- 1. Right-click the desired **network 87** .
- 2. Select **NFC 88** .
- 3. Select **Enable All**.
- 4. Restart the controllers.

To restart multiple controllers:

- 1. Right-click the desired **network 89** .
- 2. Select **Reinitialize Devices... 90** .
- 3. Uncheck any controllers you do not want to restart **91** .
- 4. Click **OK 92** .

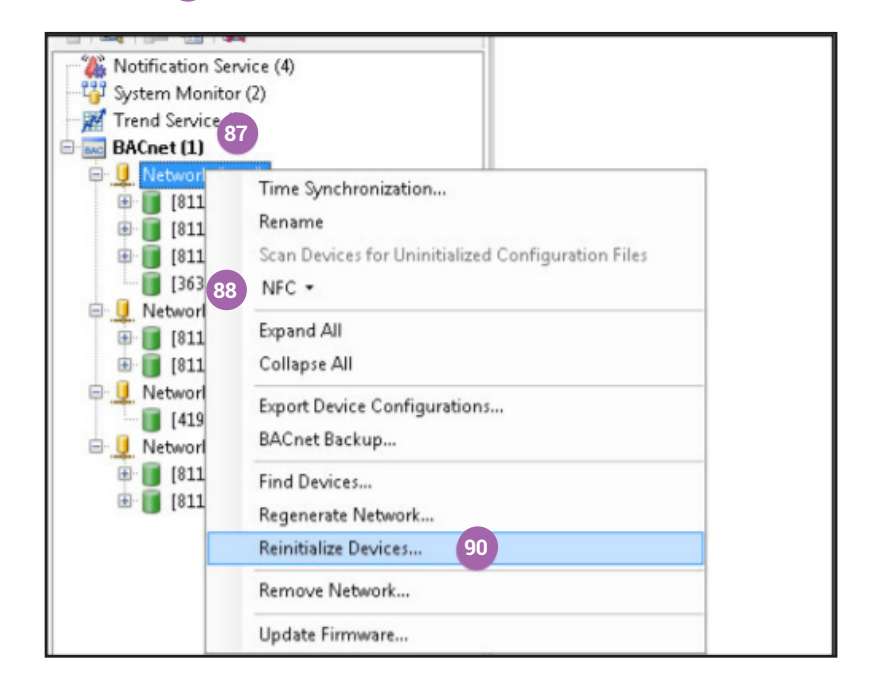

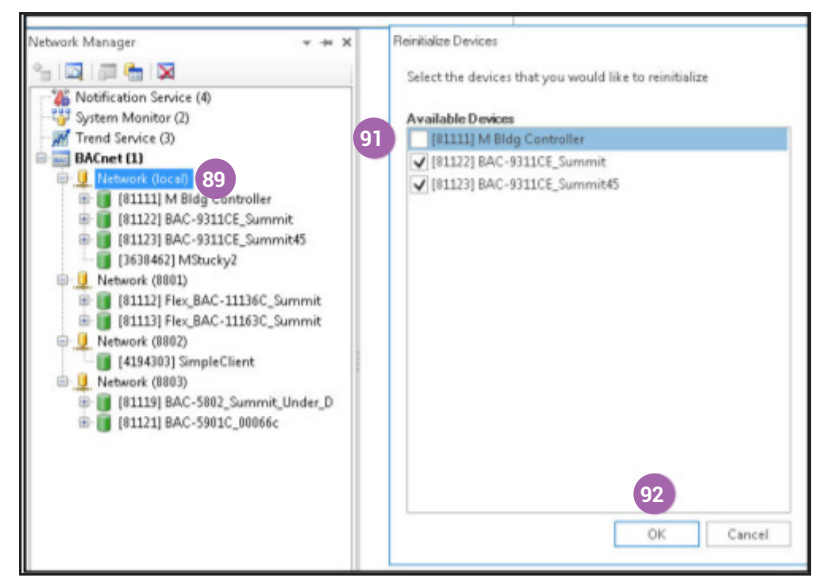

## <span id="page-31-0"></span>**Enabling/Disabling NFC on Individual Controllers**

To check the NFC operation status within a single controller:

- 1. Right-click the desired **controller** in Network Manager **93** .
- 2. Select **Configure Device 94** .
- 3. Expand **NFC Properties** to view the properties **95** .
- **NOTE:** The Disabled status field **96** is **False** when NFC is **enabled** and **True** when NFC is **disabled**.

To then change the status:

- 1. Click the **Direct Command** drop-down box **97** .
- 2. Select **Disable NFC** or **Enable NFC 98** .
- 3. Click **Save Changes 99** .
- 4. If enabling NFC, restart the controller.

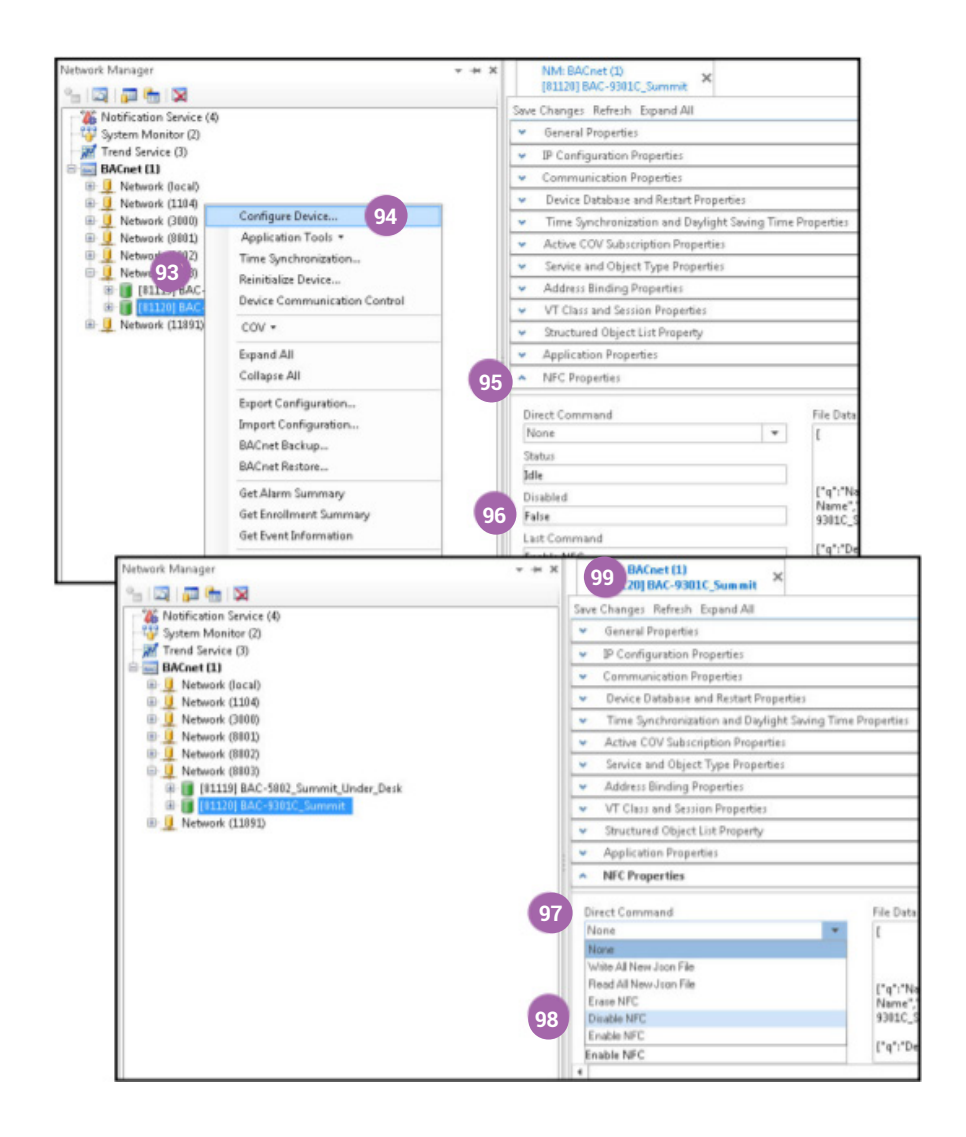

## <span id="page-32-0"></span>**TROUBLESHOOTING**

## <span id="page-32-1"></span>**Communication Issues with the (HPO-9003) Fob**

- **NOTE:** BLE (Bluetooth Low Energy or "Bluetooth Smart") **must** be available on the device. Older devices may have "standard" or "classic" Bluetooth but not BLE. In such cases, the Connect Lite Home screen may still say "BLE: Active" because Bluetooth is active, but reading and writing will not work.
- **NOTE:** Pairing a device with BLE is **not** necessary and may interfere with BLE functioning properly.
- Check that the fob's blue communication light is on. See **[Enable Bluetooth](#page-8-2)  [\(Apple and Android\) on page 9](#page-8-2)**. The fob times-out after five minutes of inactivity.
- Turn the fob off and then back on by pressing its button.
- Close KMC Connect Lite and open it again.
- Check for correct positioning of the fob with the NFC mark. See **[Read from](#page-12-1)  [NFC/BLE on page 13](#page-12-1)**.
- Keep the fob within the Bluetooth range of the phone.

## <span id="page-32-2"></span>**Communication Issues with (Internal) NFC**

- Check for correct positioning of phone with the NFC mark. See **[Read from](#page-12-1)  [NFC/BLE on page 13](#page-12-1)**.
- Try reading or writing again.
- Check that NFC is enabled on the device. See **[Enable NFC \(Android\) on page](#page-8-1)  [9](#page-8-1)**.

## **Data Read or Written is Corrupted**

- Ensure the controller is **not** powered during a read or write operation.
- **NOTE:** The Conquest controller must be unpowered before performing a **READ FROM NFC/BLE** or a **WRITE TO NFC/BLE**. The READ or Write could be corrupted due to interference between 24 VAC/VDC and NFC.

## **Licensing/Activation Issues**

- Be sure to correctly type in the license key.
- Contact KMC Controls for assistance.

#### **Password Is Forgotten or Unknown**

• To protect against unauthorized tampering with the configuration parameters, Conquest controllers are factory-set with a default Level 2 password. Supply the password when prompted in KMC Connect Lite or an STE-9000 series NetSensor.

- <span id="page-33-0"></span>• For the factory default password, see the **[Conquest Controllers Default Pass](https://www.kmccontrols.com/product/CONNECT-LITE-MOBILE/)[word Technical Bulletin](https://www.kmccontrols.com/product/CONNECT-LITE-MOBILE/)** on the KMC Partner web site.
- The current controller password can be viewed and changed using KMC Connect, KMC Converge, or TotalControl.

#### **Read Button Does Not Appear on the Read Screen**

- Neither NFC nor BLE are enabled or supported on the device.
- See **[Communication Issues with the \(HPO-9003\) Fob on page 33](#page-32-1)** and **[Communication Issues with \(Internal\) NFC on page 33](#page-32-2)**.

## **Writing to NFC Does Not Change Information on Network**

- In KMC Connect, Converge, or TotalControl, right-click the network and select **Regenerate the Network** to see the latest information.
- Use KMC Connect, Converge, or TotalControl to check that NFC in the controller has not been disabled. See **[Disabling/Enabling NFC in Controllers on page](#page-29-1)  [30](#page-29-1)**.
- **NOTE:** If NFC is disabled, the NFC board in the controller does not communicate with the main board. However, KMC Connect Lite can still read and write to the NFC board (with current controller firmware). The NFC board will not communicate that information with the main board (which is connected to the BACnet network). In KMC Connect Lite, NFC reading and writing will appear to be working, but it is not actually making any controller-network changes.

# <span id="page-34-0"></span>**INDEX**

## **A**

About KMC Connect Lite *[5](#page-4-0)* Accessories *[5](#page-4-0)*, *[6](#page-5-0)* Activation *[7](#page-6-0)*, *[33](#page-32-0)* Android Device Requirements *[6](#page-5-0)* Getting Started *[9](#page-8-0)* NFC *[9](#page-8-0)* Apple Bluetooth Connect/Pair NFC-Bluetooth Fob *[9](#page-8-0)* Enable Bluetooth *[9](#page-8-0)* Device Requirements *[6](#page-5-0)* Getting Started *[9](#page-8-0)*

## **B**

BBMD Addr *[28](#page-27-0)* Bluetooth BLE (Bluetooth Low Energy) *[6](#page-5-0)*, *[9](#page-8-0)*, *[13](#page-12-0)*, *[33](#page-32-0)*, *[34](#page-33-0)*

## **C**

Clear All *[24](#page-23-0)* Clear Entry *[23](#page-22-0)* COMMUNICATIONS *[26](#page-25-0)*, *[27](#page-26-0)*, *[33](#page-32-0)* Configuration Password *[29](#page-28-0)* Conquest Controller Settings COMMUNICATIONS *[26](#page-25-0)* INFORMATION *[25](#page-24-0)* Corrupted Read/Write *[33](#page-32-0)*

## **D**

Data *[33](#page-32-0)* Description *[25](#page-24-0)* Device ID *[21](#page-20-0)*, *[25](#page-24-0)* Name *[21](#page-20-0)*, *[25](#page-24-0)* Requirements *[6](#page-5-0)* Download and Installation, App *[6](#page-5-0)*

#### **E**

Email History *[25](#page-24-0)* Enable Location *[8](#page-7-0)* Ethernet Controller BBMD Addr *[28](#page-27-0)* BBMD Port *[28](#page-27-0)* Communications *[27](#page-26-0)* Exit *[12](#page-11-0)*

#### **F**

Firmware *[25](#page-24-0)* Fob (HPO-9003) *[6](#page-5-0)*, *[9](#page-8-0)*, *[33](#page-32-0)*

## **G**

Gateway Addr *[28](#page-27-0)* Getting Started Bluetooth & Apple *[9](#page-8-0)*

#### **H**

History Screen *[22](#page-21-0)* Clear All *[24](#page-23-0)* Clear Entry *[23](#page-22-0)* Email History *[25](#page-24-0)* HPO-9003 Fob *[6](#page-5-0)*, *[9](#page-8-0)*, *[33](#page-32-0)*

#### **I**

IDS, Increment *[20](#page-19-0)* Important Notices *[4](#page-3-0)* Increment *[20](#page-19-0)* INFORMATION *[25](#page-24-0)* Description *[25](#page-24-0)* Device ID *[25](#page-24-0)* Device Name *[25](#page-24-0)* Firmware *[25](#page-24-0)* Location *[25](#page-24-0)* IP Addr *[26](#page-25-0)*, *[28](#page-27-0)*

## **K**

KMC Connect Lite Mobile *[7](#page-6-0)*

#### **L**

Licensing *[7](#page-6-0)*, *[12](#page-11-0)*, *[33](#page-32-0)* Location *[25](#page-24-0)*

#### **M**

MAC Address *[21](#page-20-0)* Modify & Write *[18](#page-17-0)*

## **N**

Navigation Bar *[12](#page-11-0)* NFC Android Device *[9](#page-8-0)*, *[33](#page-32-0)* Bluetooth Fob *[6](#page-5-0)* Controllers *[30](#page-29-0)* Disabling/Enabling *[9](#page-8-0)*, *[30](#page-29-0)* N Mark *[5](#page-4-0)*

## **P**

PASSWORDS *[29](#page-28-0)* Forgotten or Unknown *[33](#page-32-0)* Setpoint *[29](#page-28-0)* Purchasing, App *[7](#page-6-0)*

## **R**

Read from NFC/BLE *[13](#page-12-0)*

## **S**

Save as Template *[16](#page-15-0)* Screen Navigation *[12](#page-11-0)* Exit KMC Connect Lite *[12](#page-11-0)* History Screen *[22](#page-21-0)* Clear All *[24](#page-23-0)* Clear Entry *[23](#page-22-0)* Email History *[25](#page-24-0)* History File Name *[23](#page-22-0)* Home Screen *[12](#page-11-0)* Navigation Bar *[12](#page-11-0)* Read Screen Read from NFC/BLE *[13](#page-12-0)* Save as Template *[16](#page-15-0)* Write Screen *[17](#page-16-0)* INCREMENT Device ID *[21](#page-20-0)* Device Name *[21](#page-20-0)* Mac Addr *[21](#page-20-0)* Write to NFC/BLE *[21](#page-20-0)* Setpoint Password *[29](#page-28-0)* Settings *[25](#page-24-0)* COMMUNICATIONS *[26](#page-25-0)* Ethernet Controller *[27](#page-26-0)* BBMD Addr *[28](#page-27-0)* Gateway Addr *[28](#page-27-0)* IP Addr *[26](#page-25-0)*, *[28](#page-27-0)* Subnet Mask *[26](#page-25-0)*, *[28](#page-27-0)* UDP Port *[28](#page-27-0)* INFORMATION *[25](#page-24-0)* Description *[25](#page-24-0)* Device ID *[25](#page-24-0)* Device Name *[25](#page-24-0)* Firmware *[25](#page-24-0)* Location *[25](#page-24-0)* Subnet Mask *[26](#page-25-0)*, *[28](#page-27-0)* Support *[4](#page-3-0)*

## **T**

Troubleshooting *[33](#page-32-0)*

## **U**

UDP Port *[28](#page-27-0)*

#### **W**

Write Screen *[18](#page-17-0)* Increment *[20](#page-19-0)* Load Template *[19](#page-18-0)* Modify & Write *[18](#page-17-0)* Write *[18](#page-17-0)* Write to Device *[21](#page-20-0)*